- Modeling Design [C:\Projekty\model.dwg] EJ File Draw Edit Structure Door/Window Elevation Ceiling Floor 3D Model Dimension Virtual-Reality Win んしご問りてくらく教団 New...  $\mathcal{F}$ Open ...  $e_{\text{d}}$ **D** BYLAYER  $-By$ Close Save... Save As... Export/Import  $\overline{C}$ Import 2Ddesign File Page Setup Manager... Plot Style Manager... O Plot Preview e Pot... e Drawing Utilities Ó **Batch Plot** Send... Ç Drawing Properties... 店 Options... 马 1 C:\Projekty\model.dwg ä 2 C:\aaaaaaaa\model2.dxf 國 3 C:\zapis\model2.dxf  $\overline{A}$ 4 C:\katalog\model3.DXF 5 C:\katalog\model2.dxf 6 sklep całosc finish.dwg Z pomiesczenie do renderów.dwg 8 C:\sceny12\model2.dxf 9 Stomil\_RZUT wariant 1\_2010-08-12.dwg Exit **DOM:** N
- 1. Otwórz projekt. Kliknij *File Plot*

2. Oprócz wyboru drukarki, dokonujemy także wyboru skali rysunku.

*Jako drukarkę – wybiorę zainstalowany wcześniej darmowy program PDFCreator ("drukowanie do formatu PDF").* 

- $\mathbb{E}$   $\mathbb{E}$ DOUBAG  $1 - 1 - 1$   $1 - 1 - 1$ v露鱼 BQQD  $\mathbb{R}$  $\overline{\mathbb{R}}$ **SEA D** BYLAYER **BYCOLOR**  $\begin{array}{c} \bullet \bullet \bullet \bullet \\ \bullet \bullet \bullet \bullet \\ \bullet \end{array}$ Int., Model **Plot Stule table** kNone  $\vee$  C Add. None (uses Default)  $\sqrt{1}$ Plot option  $\sqrt{}$  Propertie PDFCreato PDFCreator  $\boxed{\smile}$  Plot with plot styles **Plotte**  $8.50^{\circ}$ PDFCreator **When** eDoc Printe **Descript**  $P$ rint to fil **V** Save changes  $\frac{1}{1}$ te Center to plo  $0.0000$ -<br>Plot scal  $\mathbb{X}$ Plot Area  $0.0000$ Inche  $\ddot{\phantom{1}}$ Fit to pap Curr Shade Inches Shade plot  $\odot$  Portrai  $\vert A \vert$ O Lands 8537 units **DP** Plot upside-down Preview Apply to layout | OK Cancel na.<br>Idi: plo
- 3. Okno wydruku przedstawia się następująco:

Omówienie poszczególnych opcji:

- A. Dla późniejszych potrzeb możemy zdefiniować styl drukowania. Zamiast wybierać poszczególne opcje za każdym razem – definiujemy własne preferencje drukowania.
- B. Wybieramy zainstalowaną drukarkę. Aby "drukować projekty do formatu PDF" należy uprzednio zainstalować odpowiedni program, np. *PrimoPDF, PDFCreator.* Pozostałe opcje nie są aktywne, jeżeli nie dokonamy wyboru drukarki.
- C. Wybór rozmiaru papieru (zależny od drukarki), np. A4
- D. Definiowanie obszaru, który ma zostać wydrukowany. Kolejność postępowania:

a) jeżeli projekt jest duży i chcemy wydrukować go na kilku kartkach A4 – każdy z obszarów drukujemy osobno. Jeżeli jest taka potrzeba - rozpoczynamy od wydzielenia liniami pomocniczymi poszczególnych obszarów przed rozpoczęciem drukowania. Następnie wybieramy opcje **Window** 

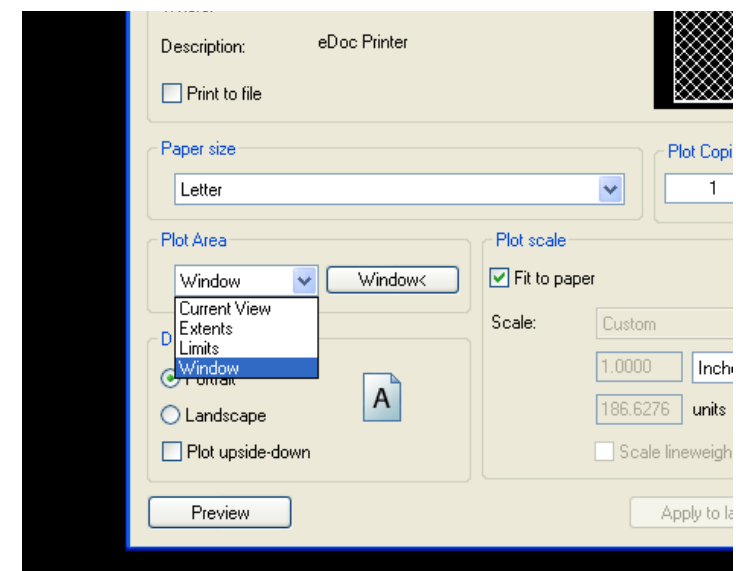

- b) Okno drukowania znika. Zaznaczamy obszar który chcemy wydrukować (jeden z fragmentów rysunku). Program przywraca okno z ustawieniami wydruku.
- c) Aby zobaczyć, czy zdefiniowany obszar wydruku jest odpowiedni klikamy *"Preview"* w lewym dolnym rogu okna
- d) Ustawiamy pozostałe parametry. Drukujemy.
- e) Czynność powtarzamy dla każdego obszaru, za każdym razem wybierając inne pole do wydruku.
- E. Orientacja wydruku (pionowo/poziomo) na kartce.
- F. Ilość kopii.
- G. W przypadku małych rysunków możemy dokładnie umiejscowić projekt na kartce papieru. Wpisujemy wartości dla osi X i Y, lub zaznaczamy opcję *centralnie*
- H. Skala wydruku.

Gdy funkcja "Fit to paper" jest zaznaczona, program automatycznie dobiera skalę.

Aby zdefiniować skalę wg potrzeb – należy odznaczyć powyższą opcję, a następnie wybrać skalę zdefiniowaną lub wpisać własną w polach poniżej, np. 1:10

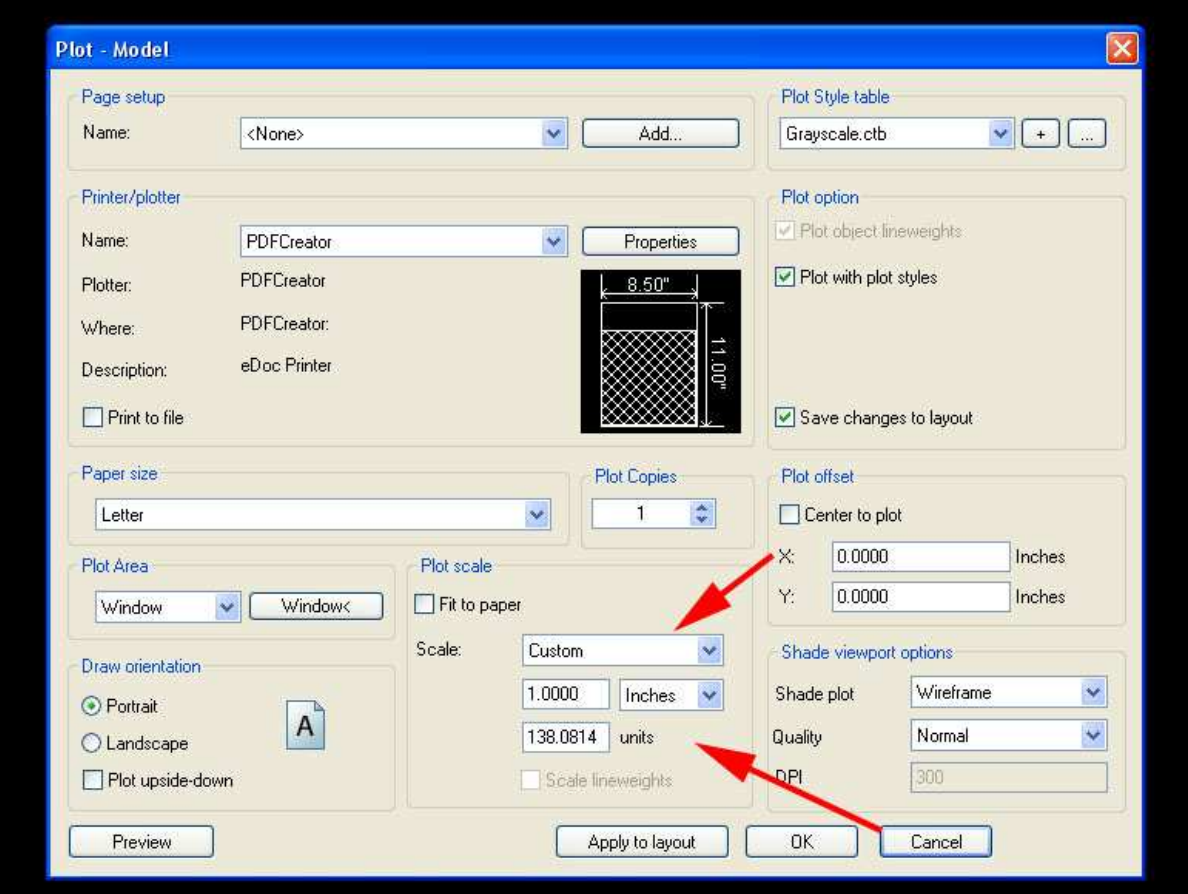

## **Uwagi:**

*W przypadku drukarek czarno–białych (lub drukarek kolorowych dla których chcemy otrzymać wydruk czarno-biały) można zaznaczyć opcję "Plot Style table" w prawym górnym oknie drukowania.* 

*Grayscale.ctb wydruk czarno-biały (odcienie szarości).* 

*Monochrome.ctb wydruk czarno-biały (tylko czarny kolor)*